# **Anleitung zur eSIM-Einrichtung**

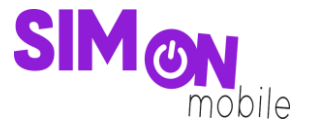

#### **So richtest du deine eSIM mit dem QR-Code-Verfahren auf deinem iOS-Gerät ein**

**Beachte:** Diese Methode eignet sich nur, wenn du dein eSIM-fähiges Gerät zur Hand hast und dich gerade mit deinem Laptop oder PC auf der Einrichtungsseite befindest. Bitte stelle sicher, dass während der Einrichtung eine stabile WLAN-Verbindung besteht.

1. Öffne deine Kamera und scanne den von uns bereitgestellten **QR-Code**, den Du auf der Einrichtungsseite findest. Wenn das funktioniert, fahre mit **Punkt 4** fort. Wenn du den QR-Code nicht mit deiner Kamera abscannen kannst, kannst du die ab **Punkt 2** gezeigte Alternative nutzen.

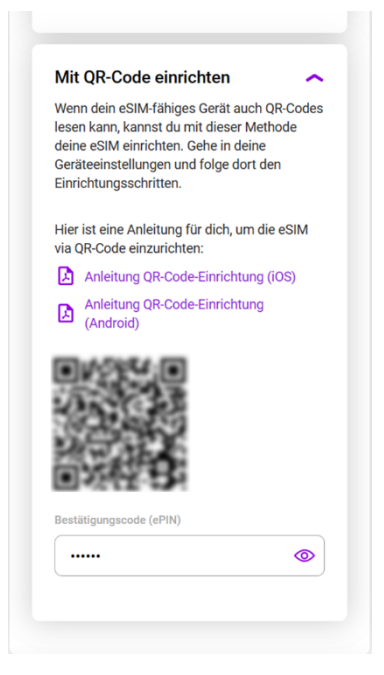

2. Öffne deine Geräteeinstellungen und wähle **Mobilfunk**.

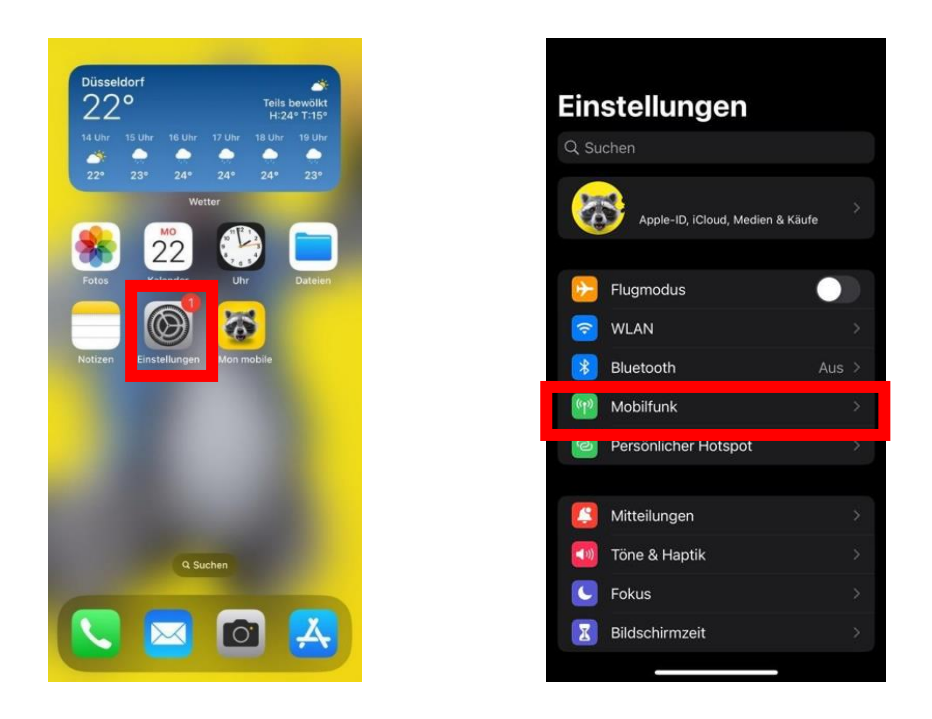

## **Anleitung zur eSIM-Einrichtung**

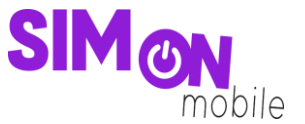

3. Tippe auf **Mobilfunk konfigurieren** oder **eSIM hinzufügen**. Wähle die Option **QR-Code**  verwenden. Möglicherweise musst du zuerst auf "Weitere Optionen" klicken.

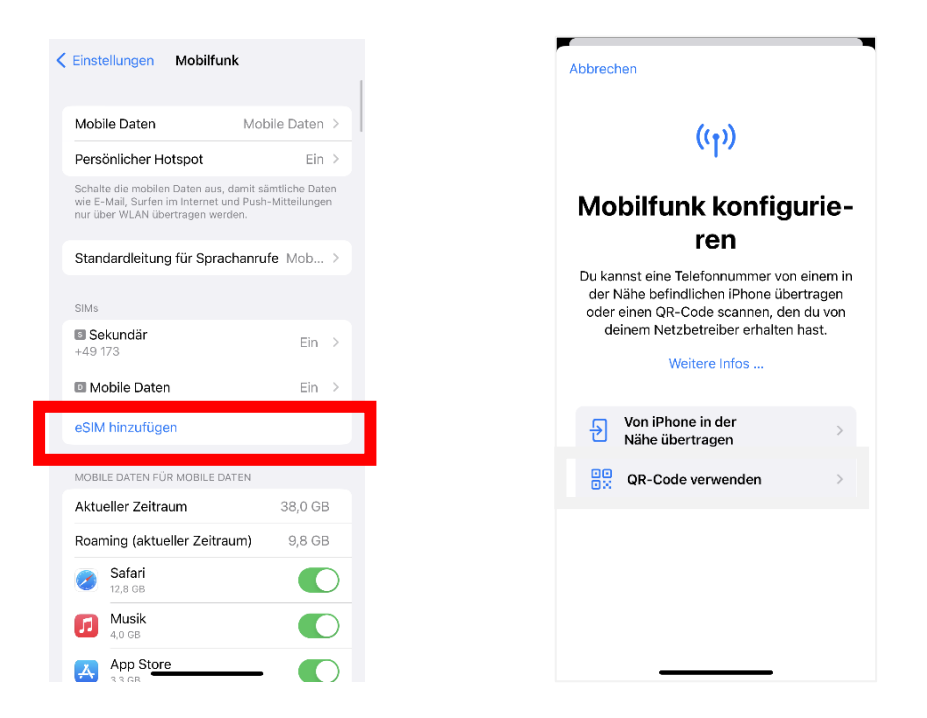

4. Scanne den von uns bereitgestellten **QR-Code** ab und gib die **ePIN** ein, die wir dir auf der Einrichtungsseite unter dem QR-Code anzeigen.

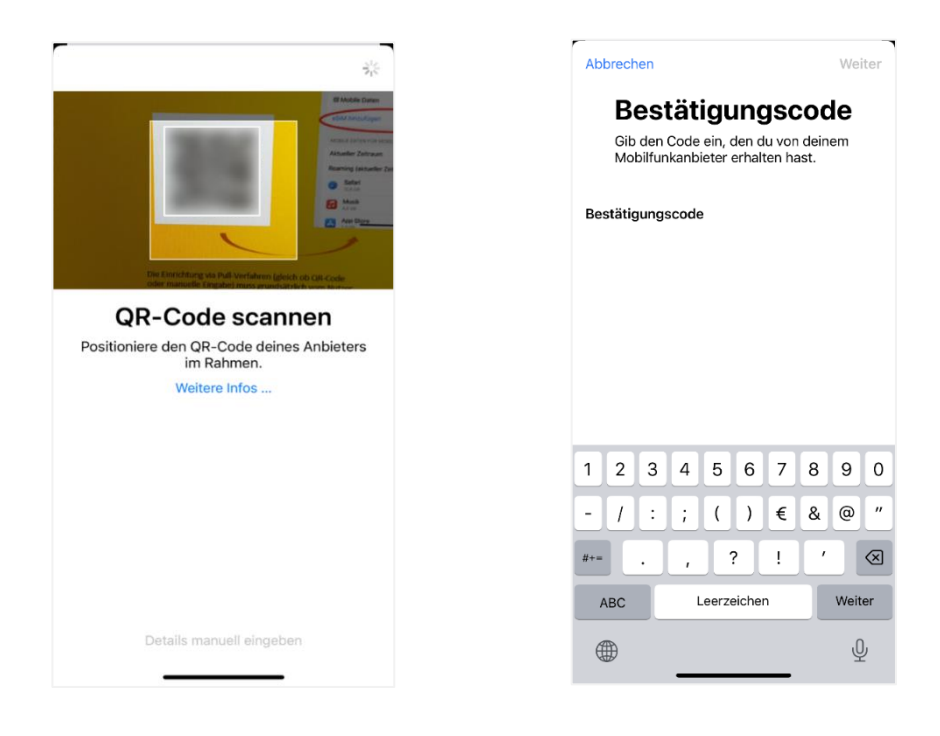

## **Anleitung zur eSIM-Einrichtung**

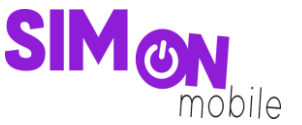

5. Folge den weiteren Schritten auf deinem Gerät. Dann kannst du deinen **Mobilfunktarif hinzufügen** und wie gewohnt surfen, simsen und telefonieren. Sauber!

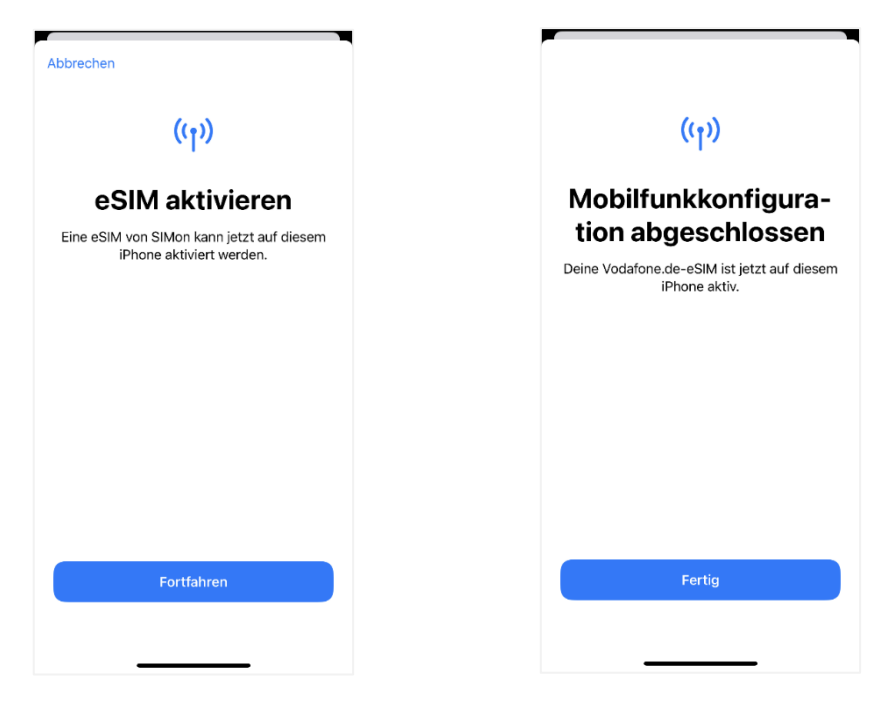

#### **Das hat nicht geklappt?**

Keine Panik. Wechsel einfach zu einer anderen Einrichtungsmethode. Rufe hierfür die passende Anleitung auf und folge den Schritten zur Einrichtung.

**Tipp:** Solltest du nach Aktivierung deiner neuen eSIM von SIMon mobile 2 Tarife auf deinem Smartphone nutzen wollen, erlaubt dir iOS deine SIM-Karten mit sogenannten Etiketten zu versehen. Mit diesen Etiketten (bspw. "Primär", "Sekundär", "Geschäft", "Privat") kannst du festlegen, welche SIM-Karte du für welchen Zweck verwenden willst. Dies ist nicht verpflichtend, sondern dient nur der Übersichtlichkeit beim Verwalten deiner SIM-Karten.